### リアルタイム出金依頼時の注意事項

出金のお手続きはリアルタイム出金、通常出金合わせて1日1回です。 複数回のご依頼はできませんのでご注意ください。

※1日とは7:00~翌7:00(米国夏時間採用時は6:00~翌6:00)です。 ※土・日・月曜日は3日で1日とします。

複数回の出金をされようとすると、右記のようなエラーメッセージが表示されます。

1日の出金制限回数 (1回) を超えてし まうため、出金を受付できませんでし た。 閉じる

リアルタイム出金は、手続き後取引画面から即座に依頼額が出金されます。 平日(銀行営業日) 9:30~14:30に手続きが完了した場合は、リアルタイムにご登録金融機関への振込が完了します。 上記時間帯以外のお手続きは、ご登録金融機関への振込が翌営業日(金融機関の営業日に限ります)9:30以降となります。 ※出金手続き完了後はキャンセルができませんのでご注意ください。

リアルタイム出金は、1,000円以上100万円以下の対応となります。 100万円を超える出金をご依頼いただく場合は、通常の出金依頼をご利用ください。

精算時以外の1,000円未満の出金依頼は原則受付いたしません。 1,000円未満の出金依頼をお出しいただいた場合、出金のお手続きはキャンセルさせていただく場合があります。

出金依頼、リアルタイム出金依頼時は、暗証番号の入力が必須です。 暗証番号がご不明な場合は、以下の専用フォームからお問い合わせください。

【ID、パスワード再送およびロック解除 申請フォーム】 [https://form.hirose-fx.co.jp/change\\_form/change\\_idpass/form.cgi](https://form.hirose-fx.co.jp/change_form/change_idpass/form.cgi)

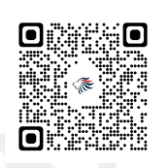

入出金についての注意点の詳細は、下記ページをご参照ください。 [https://hirose-fx.co.jp/category/kouza\\_kakunin/nyukin.html#03](https://hirose-fx.co.jp/category/kouza_kakunin/nyukin.html#03)

# リアルタイム出金

#### LION FX for iPhone

リアルタイム出金の依頼を出すことができます。

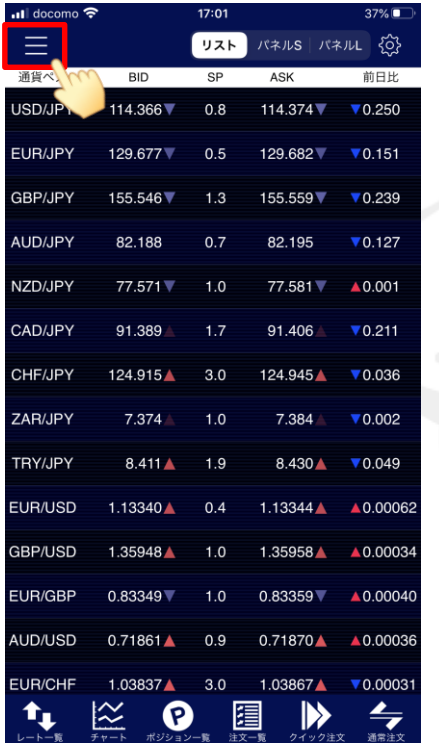

① 画面左上のメニューキーをタップします。 ② メニューをスクロールさせて、

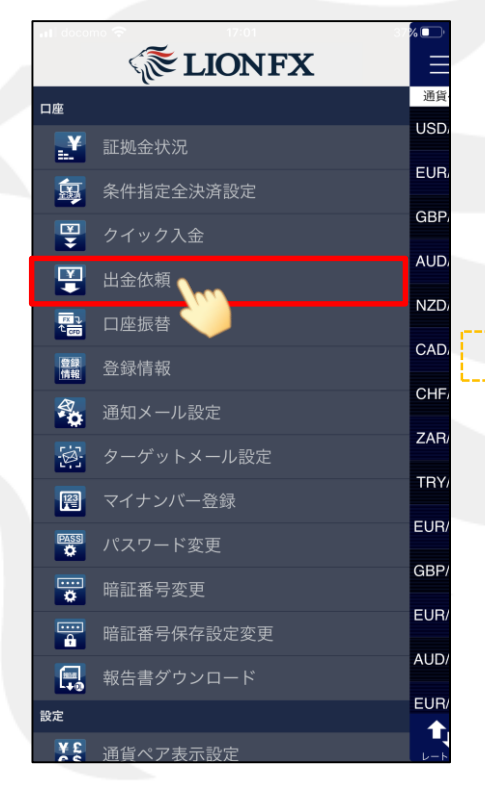

【出金依頼】をタップします。

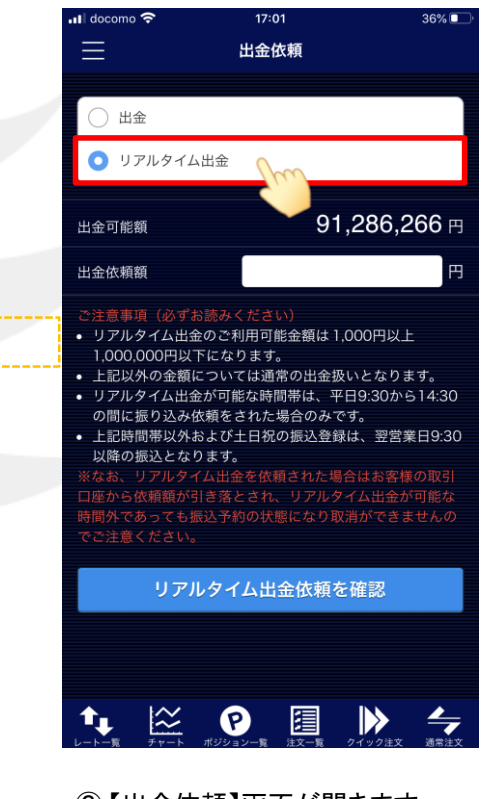

③ 【出金依頼】画面が開きます。 「リアルタイム出金」を選択します。

リアルタイム出金の注意点が表示されますので、 必ずご確認ください。

# リアルタイム出金

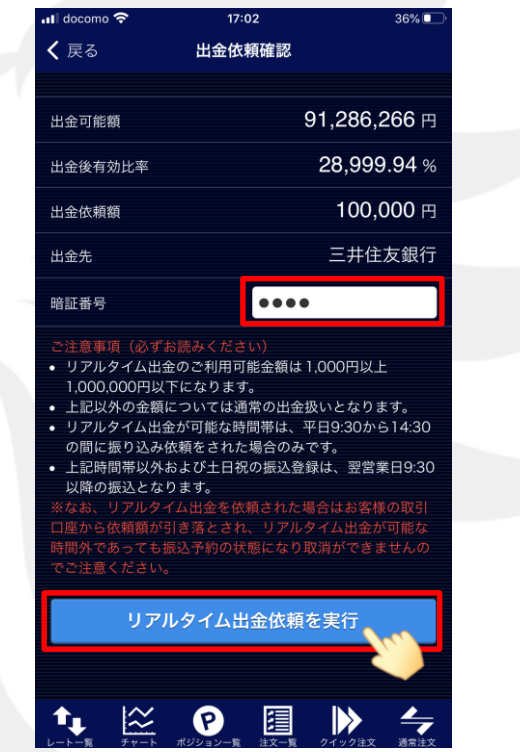

#### LION FX for iPhone

#### ▼**2**段階認証設定をしていない場合 ▼**2**段階認証設定を有効にしている場合

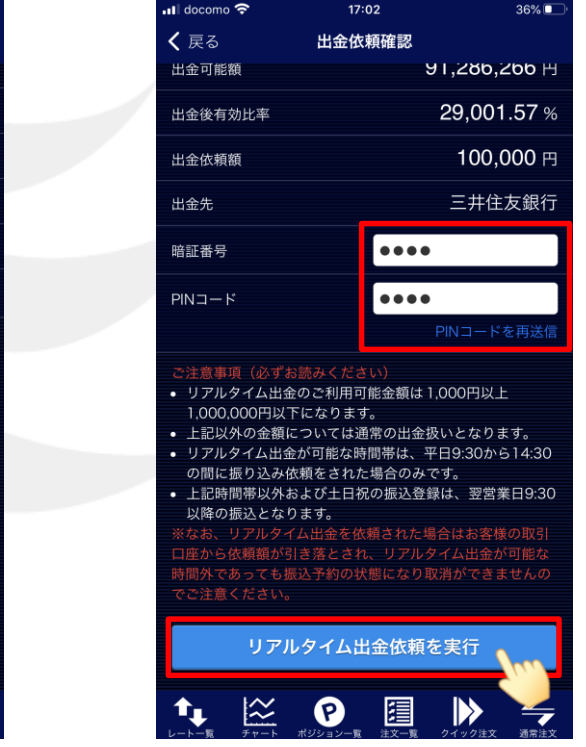

⑤ 2段階認証の設定をしていない場合は、【暗証番号】を入力して 【リアルタイム出金依頼を実行】ボタンをタップします。

2段階認証の設定を有効にしている場合は、【暗証番号】と【PINコード】を入力して 【リアルタイム出金依頼を実行】ボタンをタップします。

【出金先】の銀行名には、現在ご登録いただいている金融機関の名前が表示されます。

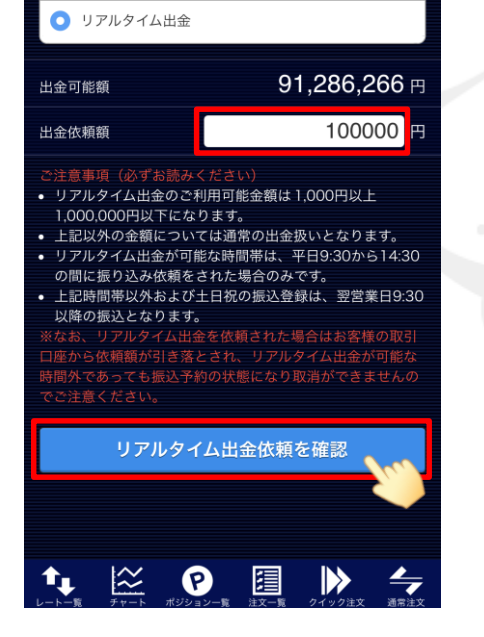

 $17:01$ 

出金依頼

36%**I** 

 $\blacksquare$  docomo

○ 出金

由

④ 【出金可能額】の範囲内で【出金依頼額】を入力し、 【リアルタイム出金依頼を確認】ボタンをタップします。

※ [セキュリティ設定]にて2段階認証の設定を有効にしている場合は、 ご登録のメールアドレスにPINコードが送信されます。

#### リアルタイム出金

## リアルタイム出金

### LION FX for iPhone

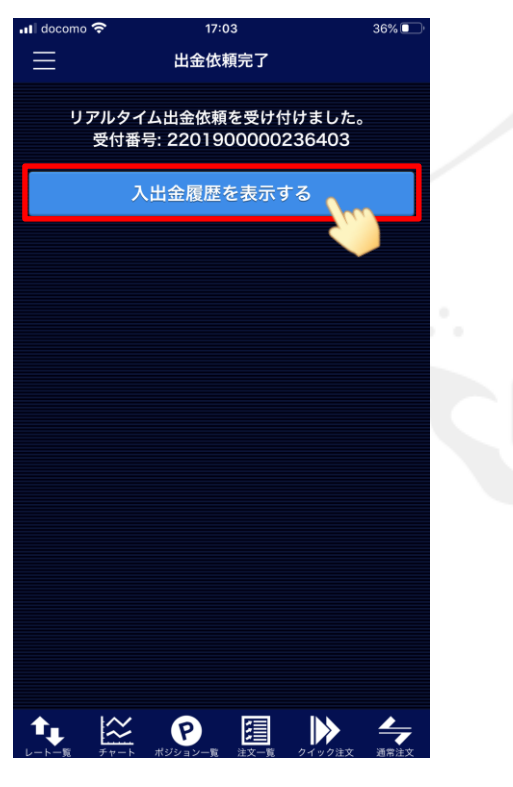

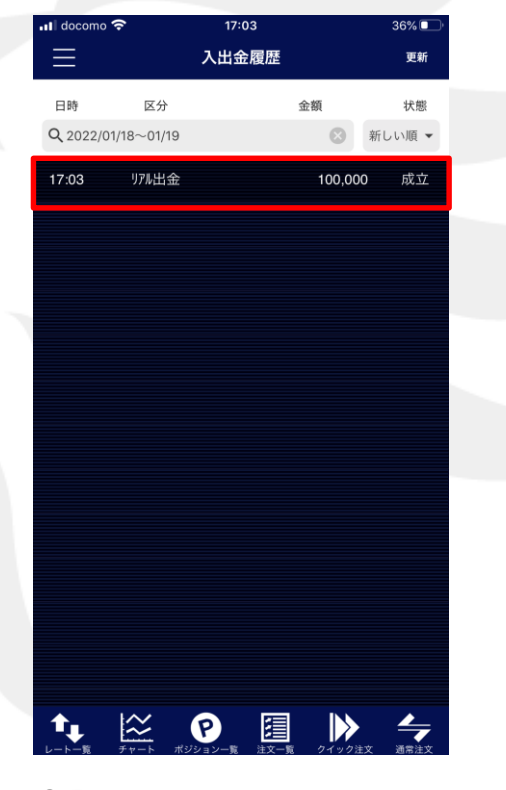

⑥ 【リアルタイム出金依頼を受け付けました。】と 表示され、出金手続きが完了しました。 【入出金履歴を表示する】ボタンをタップします。 ⑦ 【入出金履歴】画面が表示され、 出金依頼の状態を確認できます。